# **Drinking Water Watch How to Use**

#### **ABOUT**

 The Rhode Island Department of Health, Center for Drinking Water Quality uses Drinking Water Watch to provide detailed information about Public Water Systems (PWS), such as monitoring schedules, sample results, and violations. It's also the method for water system administrators and operators to view their monitoring schedules for the current year.

This guide will walk through some of the most common functions of the site.

#### **TOPICS**

- **1** FINDING A PWS's BASIC INFORMATION
- **2** FINDING A PWS's MONITORING SCHEDULE
- **3** FINDING A PWS's SAMPLE RESULTS
- **4** SEARCHING ALL PWS FOR CERTAIN CRITERIA

#### **INSTRUCTIONS**

Drinking Water Watch can be accessed online at: **http://health.ri.gov/waterinfo** 

 $\sim 10$ 

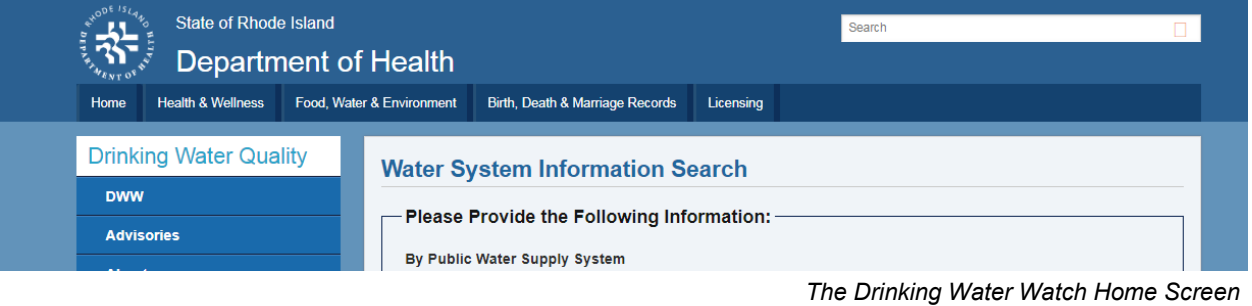

## **1 | FINDING A PWS's BASIC INFORMATION**

 In the Search bars, type in the first few letters of the Public Water System name or PWS ID number, then press 'Enter' or click the 'Find Water Systems' button at the  $\sim$   $\sim$ bottom of the page.

**NOTE:** If you don't know either of these, Section 4 shows you how to find water systems by criteria.

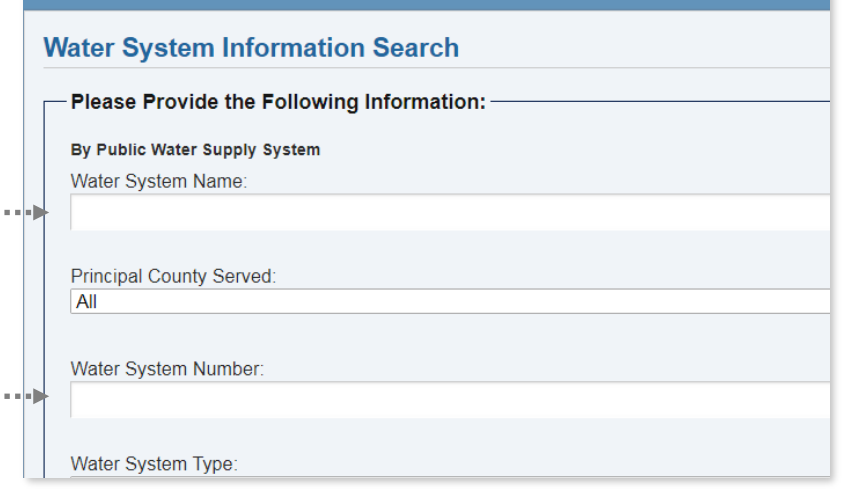

 Find the PWS you're looking for in the list of results. To get to their PWS Home Screen, click on the Water System Number.

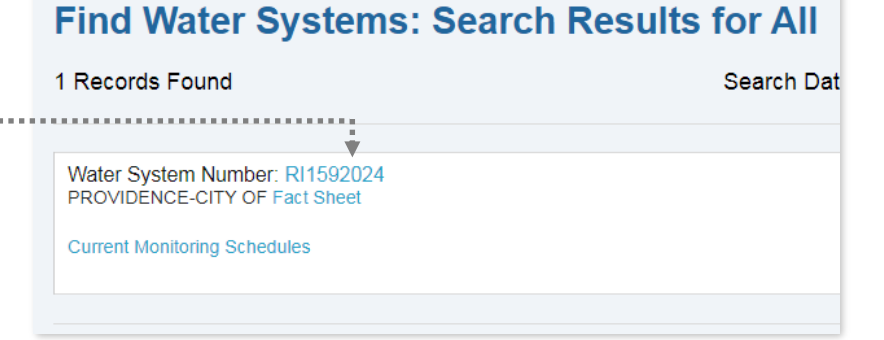

LRAA (TTHM/HAA

PROVIDENCE-CITY OF PROVIDENCE

 $T-4/D-4$ 

Tvn

Water System Contact

Surface Wate

Licensing

Birth, Death & Marriage Records

& Environment

 The PWS Home Screen displays a lot of information about the system, such as:

- Mailing address
- Contact information
- What type of water source is used (groundwater/wells, surface water)
- Any connections to other PWS

 Other information, such as violations, sampling points, or system facilities can be found in some of the yellow links at the top of the page.

**NOTE:** There is some information that doesn't appear for the public, such as the Sanitary Survey information. If you are a PWS administrator and need to access this, you'll need a username and password issued by DWQ. On the Drinking Water Watch homepage, click on 'DWW' in the sidebar, then 'Login' to reach the PWS login screen.

#### Health & Wellness Food, Water & Environm Home **Drinking Water Quality Water DWW** Plea • Water system - Login By Pu Wate **Advisories**

**Water System Detail 1** 

PROVIDENCE-CITY OF

**61 NORTH ROAD** HOPE, RI 02831

**Nater System Contact** 

**Sources of Wate** 

Surface Water Purch

### **2 | FINDING A PWS's MONITORING SCHEDULE**

 Repeat the first steps of this guide to bring up the PWS you're looking for. This time, instead of the ID number, click on the 'Current Monitoring Schedules' link below the system name.

### **Find Water Systems: Search Results for All**

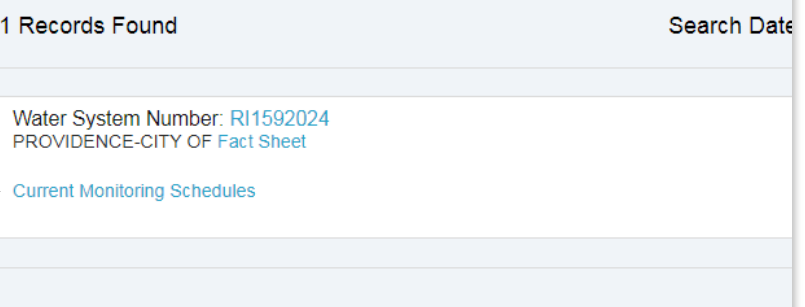

 In the 'Monitoring Schedule' page, there will be tables outlining the PWS's sampling requirements (ex. which type of samples must be taken, how often, how many, etc.). The code explanations are listed on top of each table.

Here are a few schedule examples.

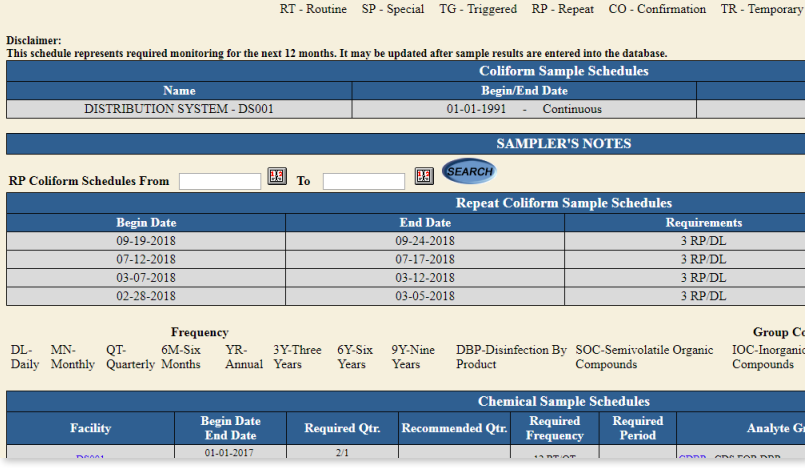

**Sample Types** 

#### **COLIFORM**

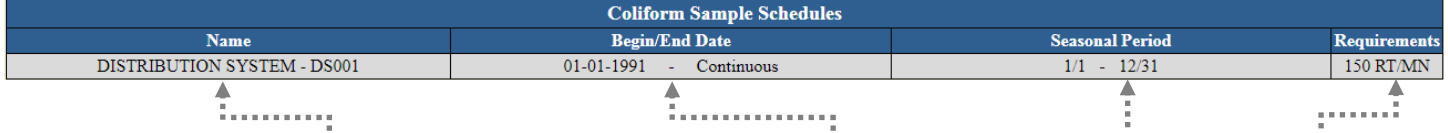

Coliform tables show **where** the samples must be from, for **how long**, in what **time period**, and **how often**.

In this example: the samples must come from the distribution system, this sampling schedule has no end date ('Continuous'), sampling is done all year long, and 150 routine samples must be taken per month.

#### **OTHER**

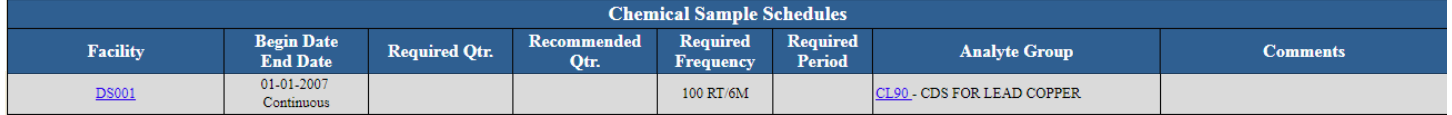

Tables for other sample types have a few more fields:

- **Facility** Where the samples must be taken from
- **Begin/End date** How long the schedule is in effect
- **Required** and **Recommended quarter** The sampling timeframe for anything quarterly
- **Required frequency** How many samples must be taken in what span of time
- **Required period** The sampling timeframe for anything *not* quarterly (yearly, biannually, etc.)
- **Analyte group** Which contaminant the samples are testing for

In this example: the schedule is for Lead and Copper samples, they must come from the distribution system, this sampling schedule has no end date, and 100 routine samples must be taken every six months.

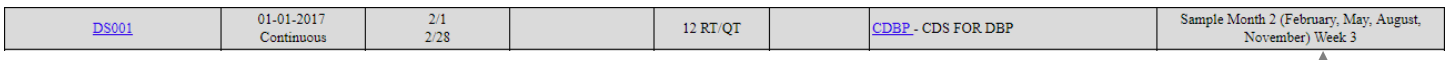

Sometimes there may be **comments** with more instructions for that schedule.

In this example, twelve quarterly samples must be taken for DBPs (disinfection byproducts). The comments narrow this down to taking them specifically in the third week of the second month of each quarter.

**NOTE:** The monitoring schedules posted on Drinking Water Watch are not always the most up-to-date and are *overruled by Drinking Water Quality staff for that program.* If DWQ staff gave specific instructions to change the sampling, follow their directions. When in doubt, contact DWQ.

### **3 | FINDING A PWS's SAMPLE RESULTS**

 Repeat the first steps of this guide to go to the PWS Home Screen of the system an an In you're looking for.

 At the top of the page, there will be a list of yellow links. Click on the link that matches the information you're looking for.

 For example, Total Coliform samples can be found in the link labeled 'COLIFORM Sample Results' in the third column.

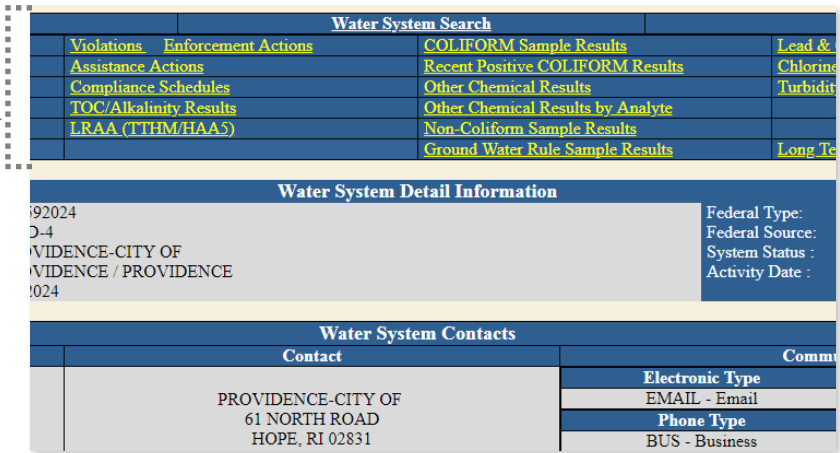

### **4 | SEARCHING ALL PWS FOR CERTAIN CRITERIA**

 Drinking Water Watch can be used to perform two types of searches: PWS information and sample data. The first part of this guide showed how to find a *specific* PWS. Here are two more examples of search types.

#### **PWS**

 Use the first five lines on the page to narrow down the type of PWS you're looking for. Leave any fields you don't need blank. The results will match *all* the criteria used.

 For example, the search on the right would show all PWS that are Community water systems **and** in Newport county **and** use surface water.

#### **Principal County Served:** 3 Records Found **NEWPORT** Water System Number: RI1858419 JAMESTOWN WATER DEPARTMENT Fact Sheet Water System Number **Current Monitoring Schedules** r e lji Water System Type Community Water System Number: RI1592010 NEWPORT-CITY OF Fact Sheet Primary Source Water Type: **Current Monitoring Schedules** SurfaceWater

### **SAMPLE DATA**

 Use the fields under 'By Water Sample' to look for sample data by criteria such as: type of sample, analyte, date range, etc. Click 'Find Samples' when done.

 For example, the search on the right would show all **routine** coliform samples that were **positive**.

**NOTE:** The PWS criteria fields also work with sample data searches, ex. 'Coliform in Kent County *only*'

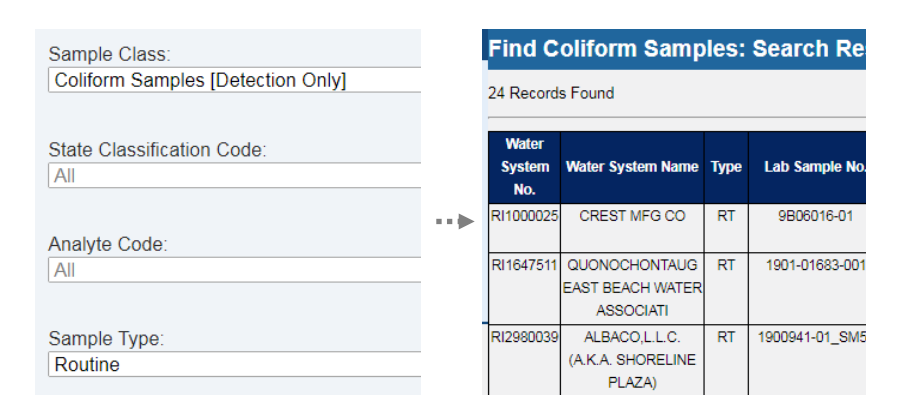

### **NOTES**

 The information on Drinking Water Watch may not always be the most up-to-date, for example: recent changes submitted, in-process samples, sampling results that triggered repeats, etc.

**Contact the Center for Drinking Water Quality at (401) 222-6867 for information.**